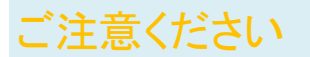

#### メールアカウントの削除は行わないで下さい。

メールアカウントを削除すると、そのアカウントで送受信したメールが全て削除されます。

### STEP1 iPad のホーム画面から「設定」をタップします。

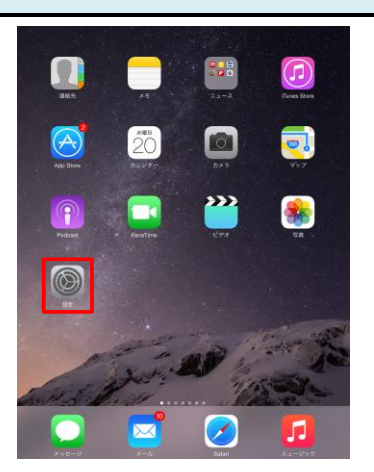

## STEP2 「メール/連絡先/カレンダー」をタップしてアカウント名をタップします。

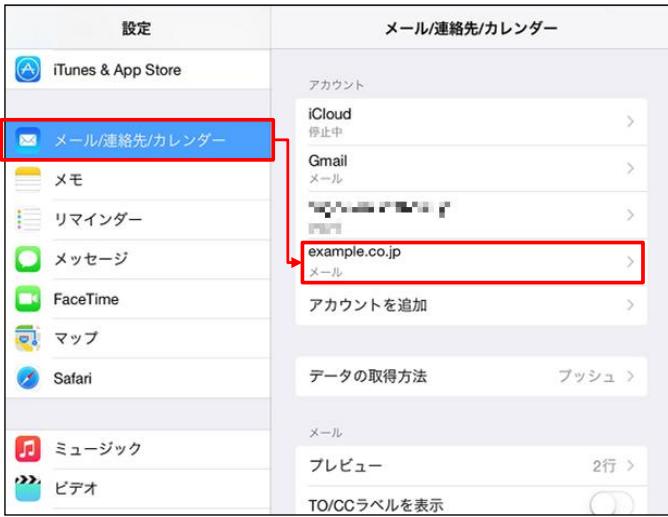

STEP3 受信メールサーバと送信メールサーバの設定内容を確認します。

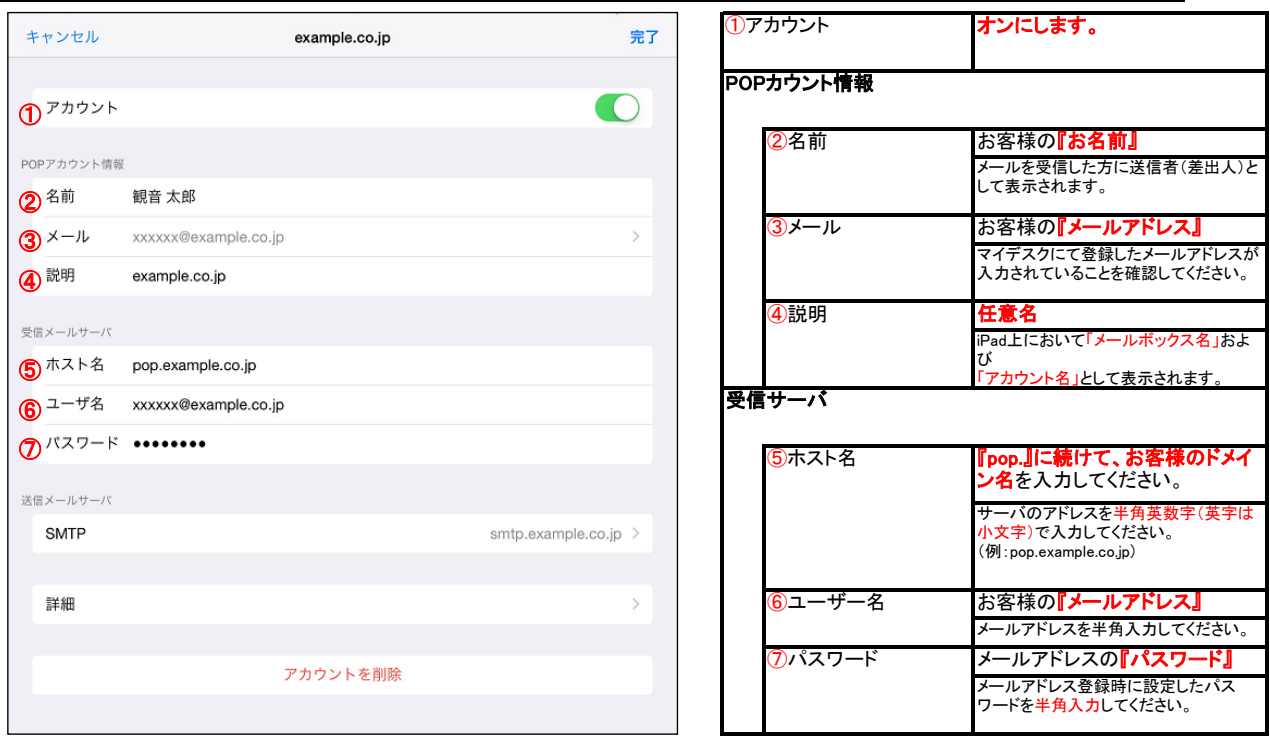

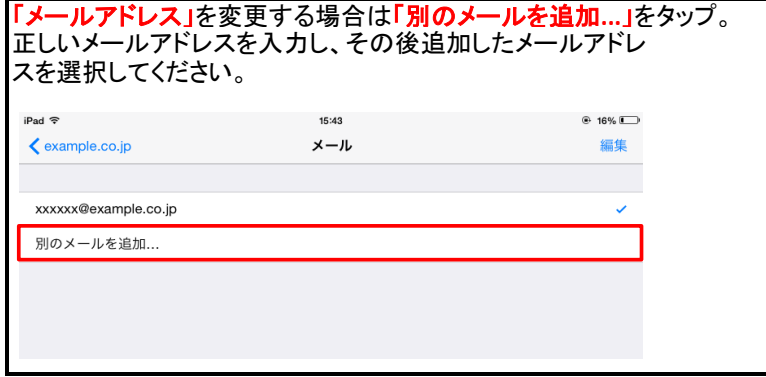

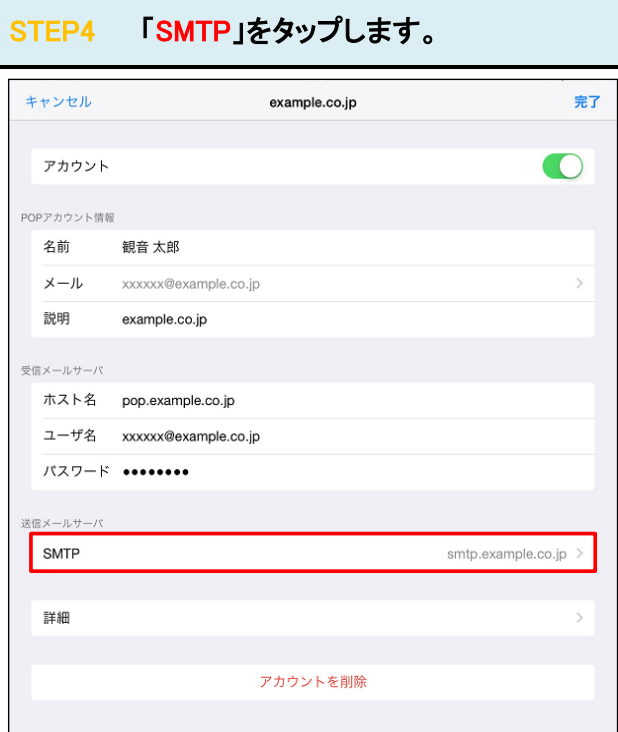

# STEP5 「プライマリサーバ」をタップします。

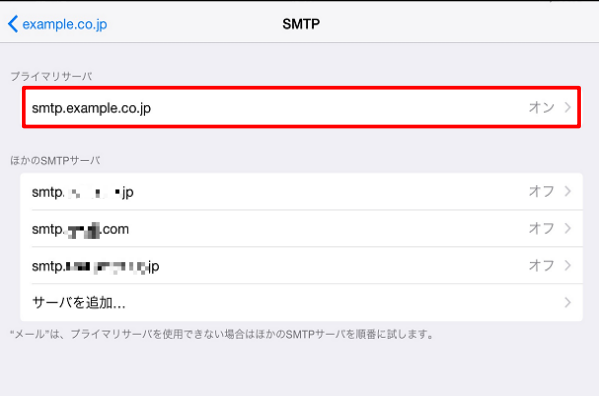

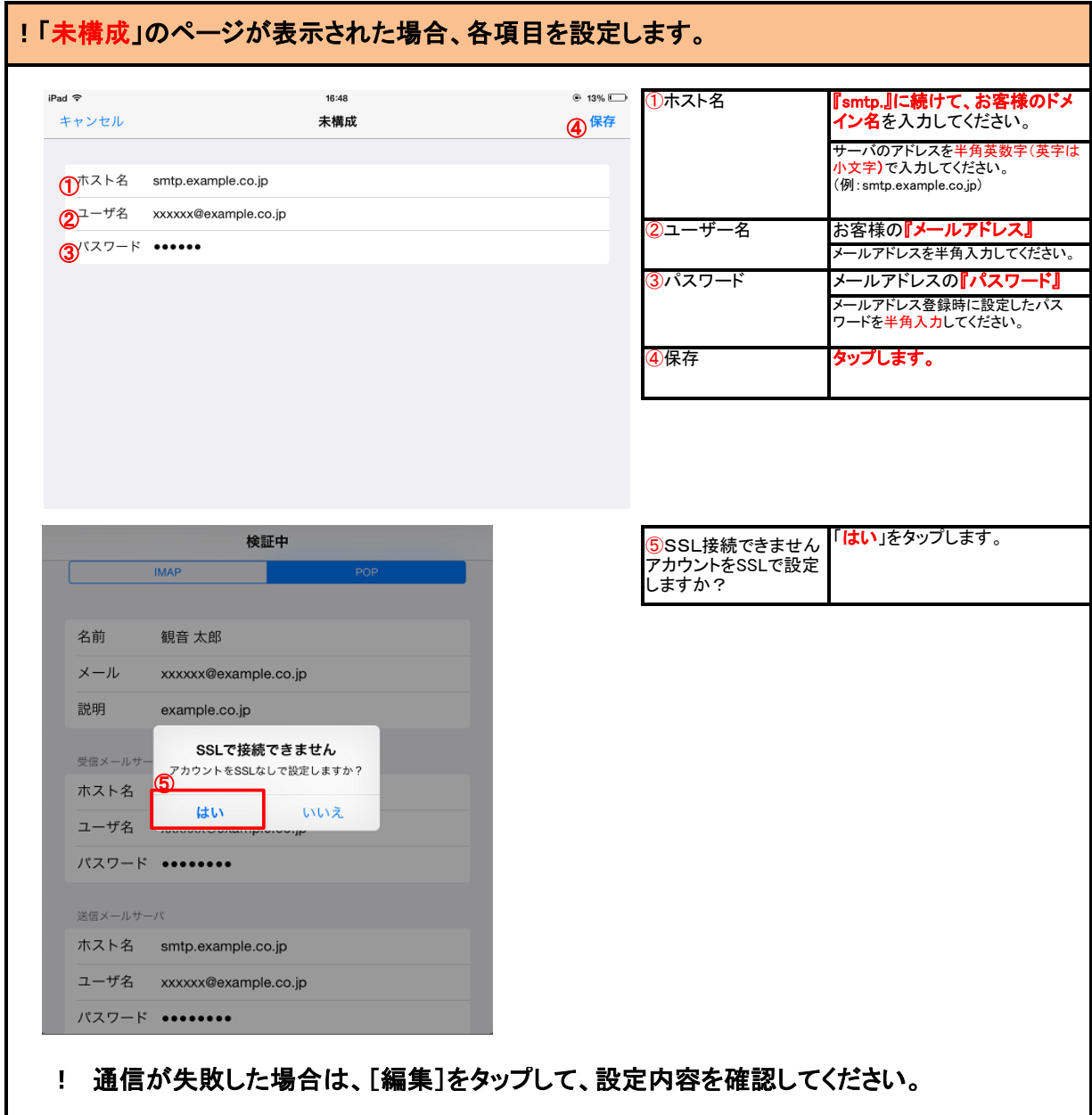

#### STEP6 送信サーバーの各項目を設定します。 ①SSLを使用 オフ キャンセル ④ smtp.example.co.jp  $\bigcirc$ サーバ ②認証 パスワード 送信メールサーバ ホスト名 smtp.example.co.jp **③サーバポート 『587』** ユーザ名 xxxxxx@example.co.jp パスワード •••••••• 40完了 タップします。 **①**SLを使用  $\circlearrowright$  $\mathcal{Q}^{\text{out}}$ パスワード >  $3$ <sup>+- $\pi$ </sup> + 587

## STEP7 「<アカウント名」をタップします。

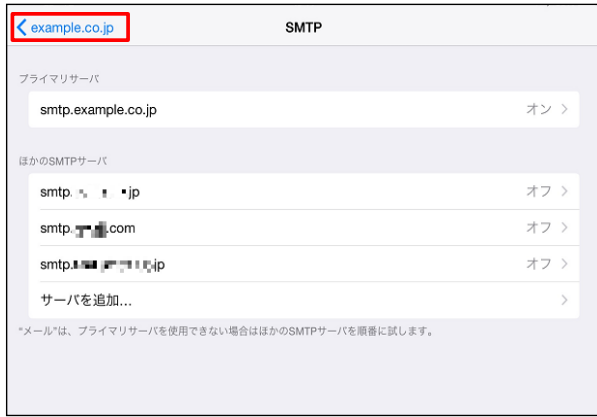

### STEP8 「詳細」をタップします。

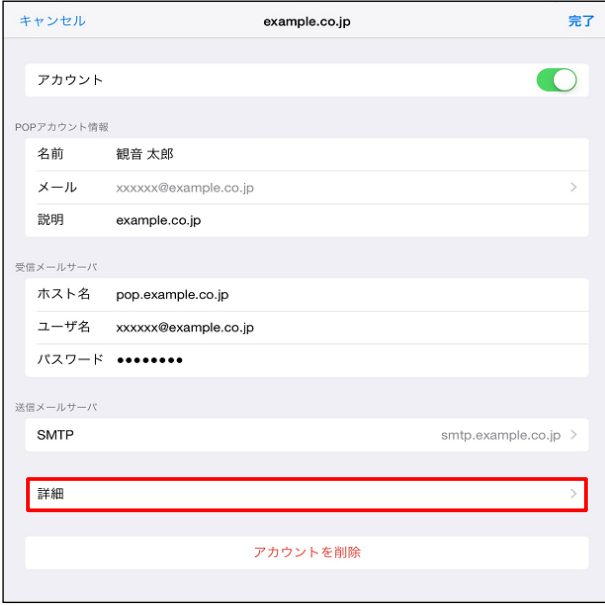

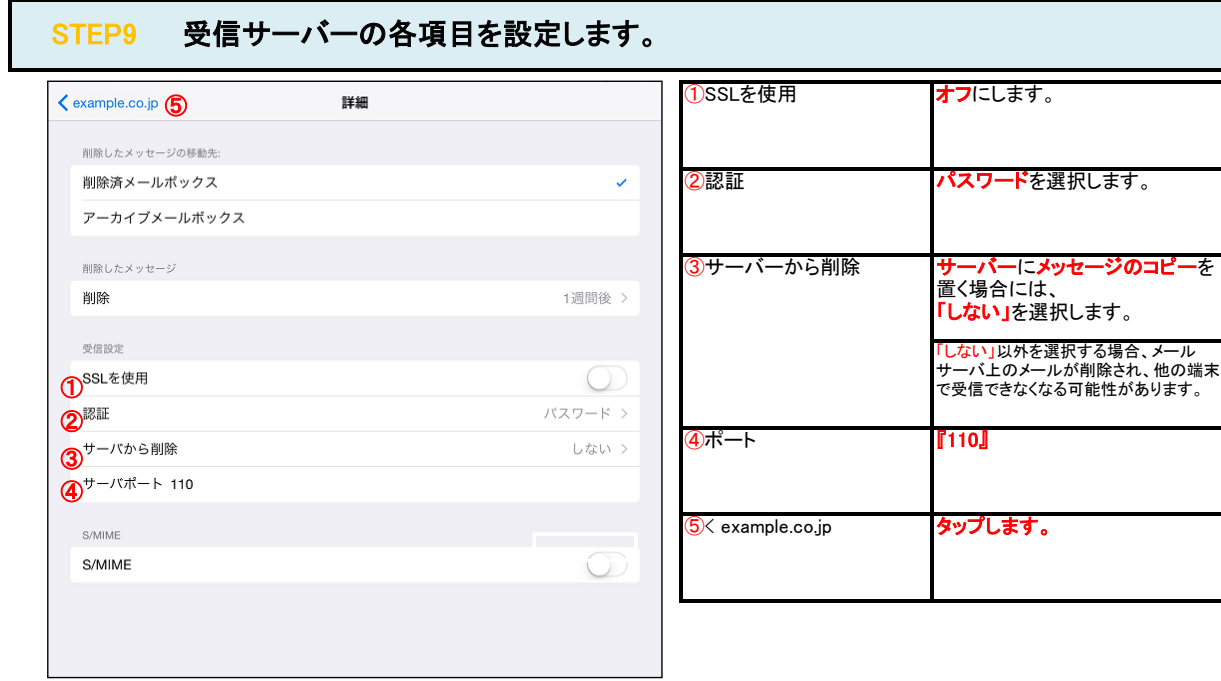

# STEP10 「完了」をタップします。

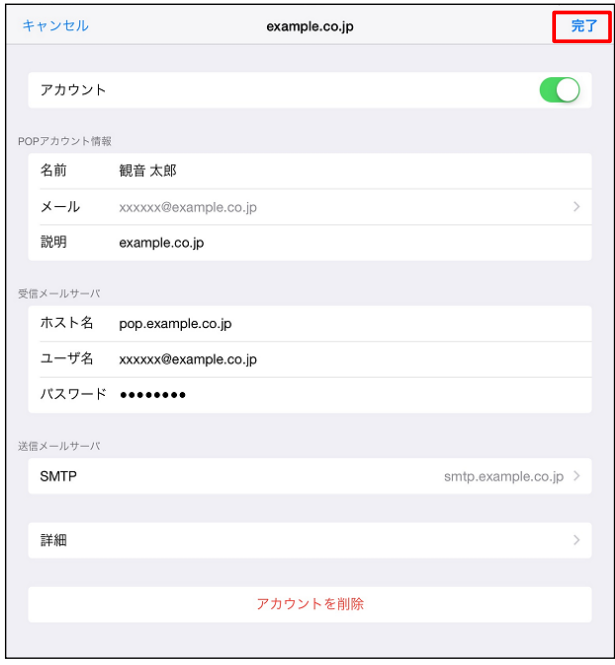

### STEP11 「デフォルトアカウント」をタップします。

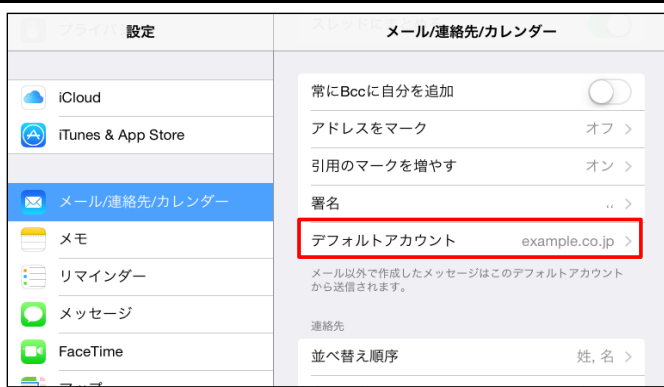

#### STEP12 該当のアカウント名をタップします。 iPad  $\widehat{\tau}$  $12:58$  $@.10\%$   $\Box$ 設定 く メール/連絡先… デフォルトアカウント Cloud example.co.jp  $\checkmark$ (A) iTunes & App Store **Business** ■ メール/連絡先/カレンダー  $\begin{array}{c}\n\hline\n\end{array}$ 三 リマインダー  $\bigcap$   $\checkmark$  w  $\checkmark$  =  $\checkmark$  i

#### STEP13 テストメールを送受信します。

メールソフトの設定不備を確認するため、件名に『テスト』と入力していただき、設定したメールアドレスあてに<mark>テストメールを送信して下さい</mark>。 (件名と本文が無い場合、迷惑メールと判定されますので、必ず件名は入力して下さい。) テストメールが受信できればメールの設定は完了です。

テストメールが受信できない場合には、設定内容をもう一度確認して下さい。